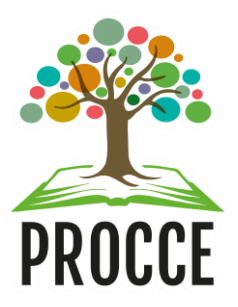

# **Manuais do Módulo de Extensão - Sigaa Cadastrar Relatório de Ações de Extensão**

Esta funcionalidade permitirá ao usuário cadastrar um relatório parcial ou final de programas, projetos, cursos e eventos de extensão.

# **1. Acesse** <https://sigaa.ufopa.edu.br/>**, faça login no sistema e acesse a tela de cadastro do relatório**

- Quando a vigência da ação de extensão acabar, o(a) coordenador(a) da ação irá visualizar na sua tela inicial do Sigaa uma notificação, informando a necessidade de cadastro do relatório.

- O ícone permite cadastrar o **relatório parcial** e o ícone permite cadastrar o **relatório final** da ação:

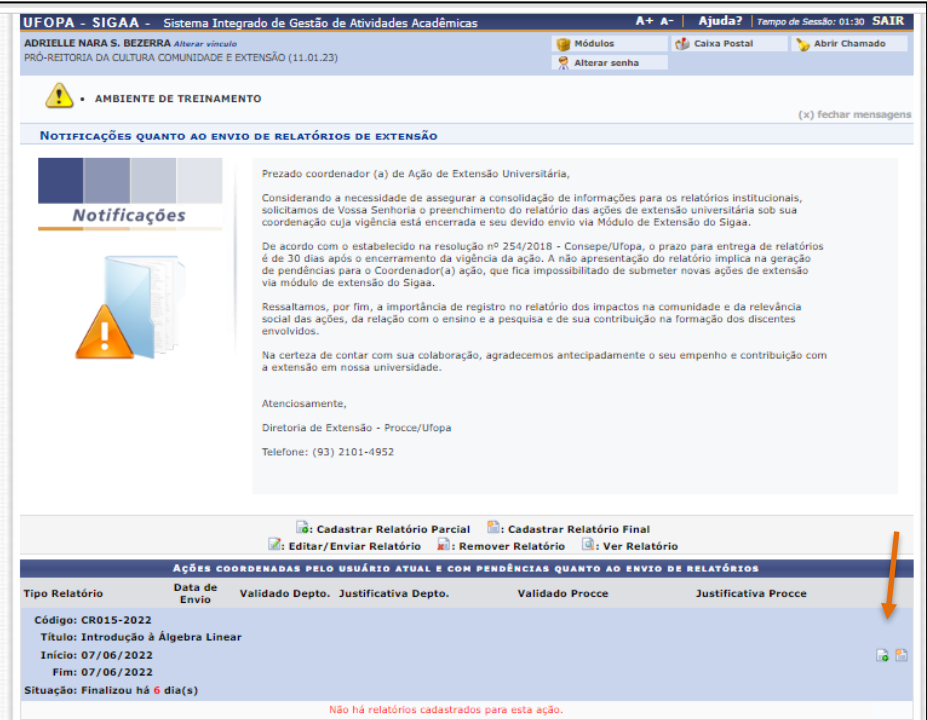

### **Importante**:

- **O cadastro do relatório parcial é opcional** no sistema. Já **o cadastro do relatório final é obrigatório**.
- Para **finalizar** qualquer ação de extensão e **não gerar pendências**, é necessário cadastrar o **relatório final** da ação.
- Para que seja possível a **renovação** de ações nas modalidades **programas e projetos** é necessário que seja cadastrado **apenas o relatório final**.

**Abaixo informamos também o caminho para acesso ao cadastro do relatório no Sigaa quando a notificação ainda não estiver sendo visualizada:**

➔ **Para docentes**: Clique no Portal do Docente e no Menu Extensão. Em seguida selecione "Ações de extensão", "Relatórios" e "Relatório de Ações de Extensão":

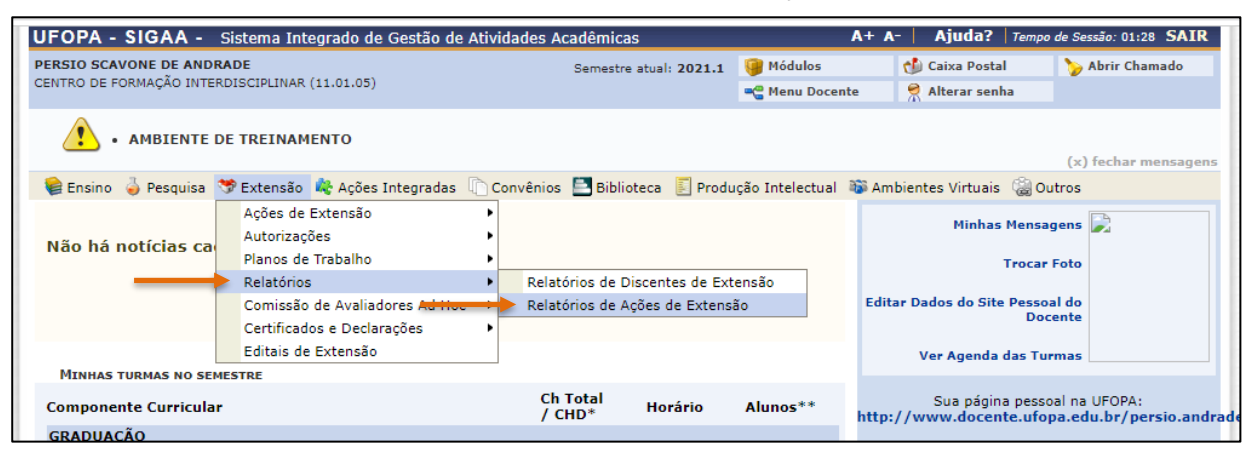

➔ **Para técnicos Administrativos:** clique no módulo "Extensão" e depois em → Ações de extensão → Relatórios → Relatórios de Ações de Extensão

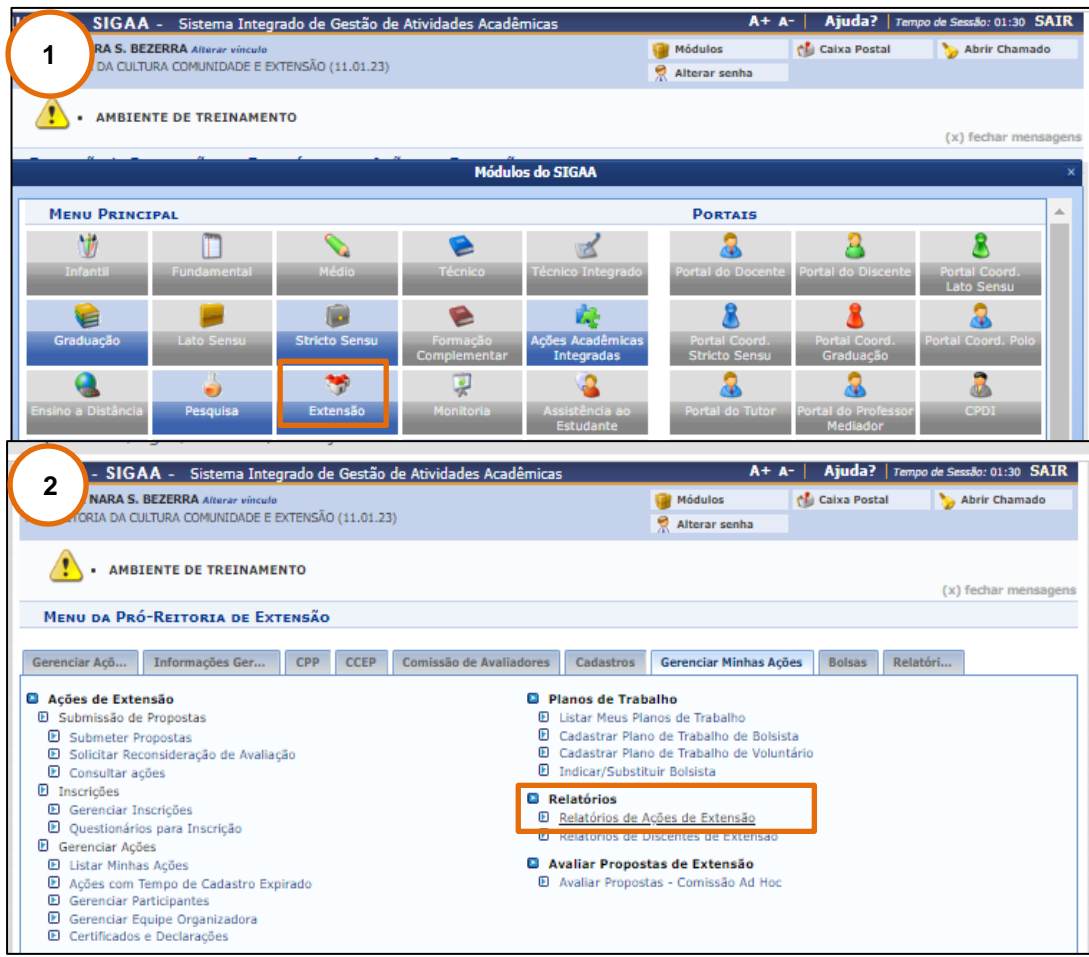

#### **Importante**:

• O **caminho a ser seguido é idêntico** para o cadastro de relatório parcial e final de ações de extensão nas diferentes modalidades: **curso, evento, programa e projeto** de exensão.

# **2. Cadastre as informações do relatório parcial ou final da ação**

- **Informe se a ação foi realizada:** SIM ou NÃO.
- **Preencha as informações solicitadas na Aba "Atividades**":

**-** Serão exibidas todas as atividades previstas no cadastro do projeto para que seja informado o **andamento** da atividade (de 0 a 100%) e a **situação** da atividade: Cancelada, Em curso ou Concluída.

**-** Relatórios finais também podem conter atividades "em curso" no caso de programas e projetos que serão renovados.

- Na caixa de texto abaixo de cada atividade, **detalhe os principais resultados** alcançados no seu desenvolvimento.

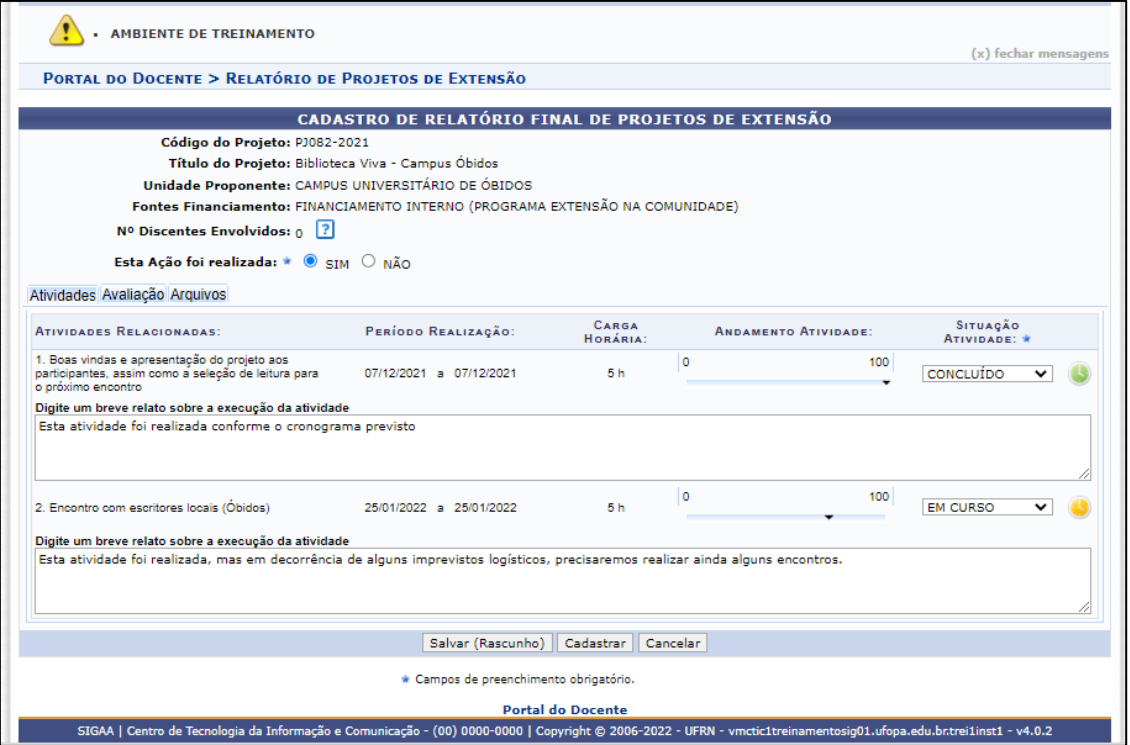

• **Preencha as informações solicitadas na Aba "Avaliação":**

- Informe o **público real atingido** com a ação: Informar apenas o público-alvo que participou da ação, sem incluir a equipe organizadora;

- Informe os **produtos gerados a partir da ação**: apresentação em eventos, artigos e outros produtos, tais como cartilhas, guias, vídeos, podcasts, etc. Caso não haja produtos gerados, informe a quantidade "0" e escreva "Não se aplica" no espaço para a descrição;

- Informe as **dificuldades encontradas** para realização da ação, tais como problemas

logísticos, financeiros, falta de recursos humanos, imprevistos, etc.

- No campo "**observações**" insira outras informações que julgar necessárias.

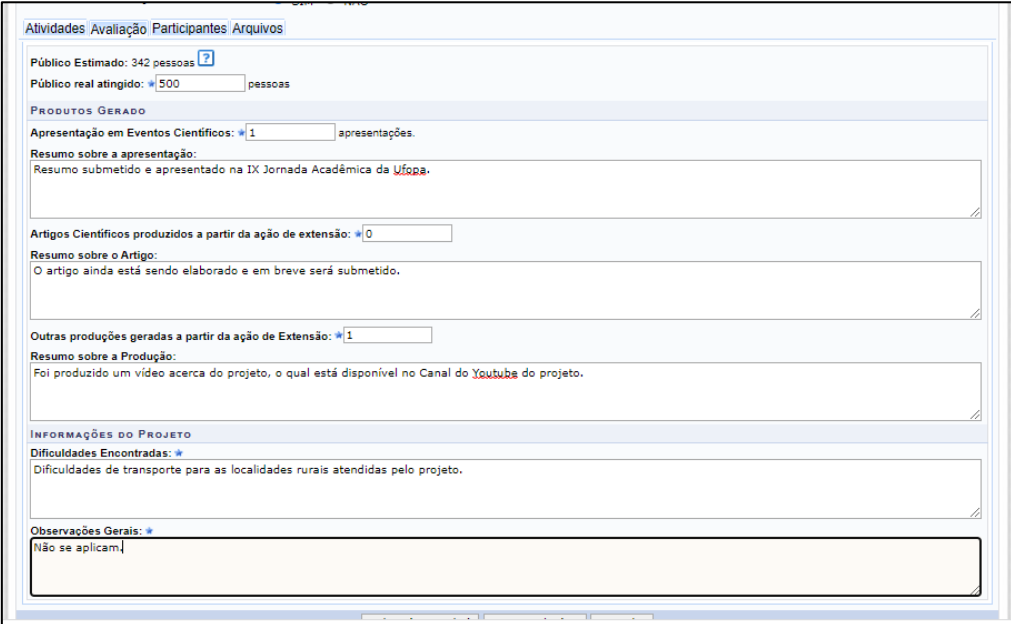

## • **Insira os Anexos na Aba "Arquivos":**

- Insira na aba "Arquivos" os **registros fotográficos** do desenvolvimento da ação, **termos de parceria** com outras instituições, **questionários** aplicados durante a ação, **termos de consentimento**, e **outros** anexos que julgar necessários.

- Cada arquivo inserido deve ter uma descrição.

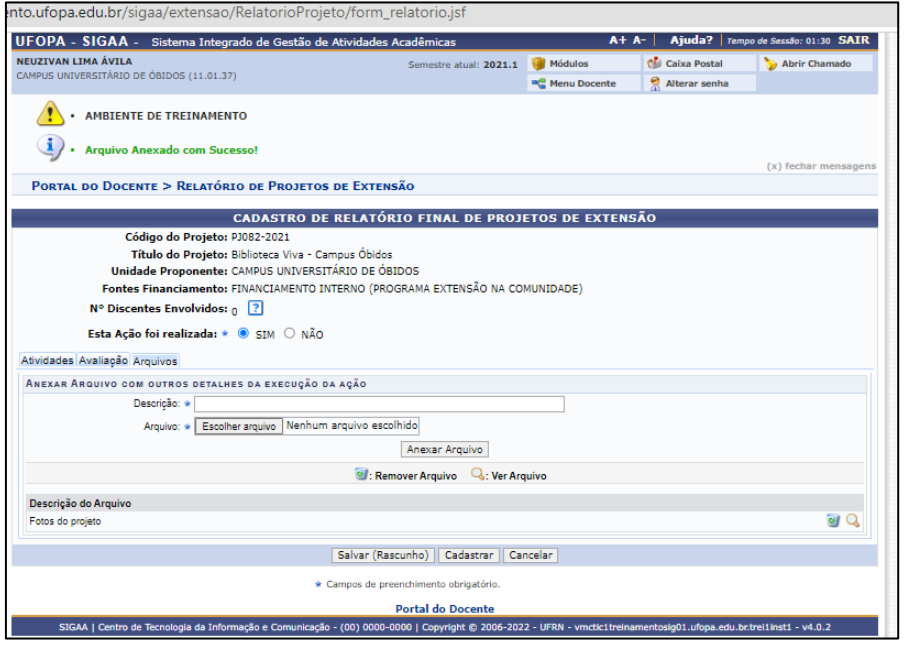

## **Importante**:

• Os **itens** para preenchimento **são idênticos** tanto no relatório **parcial** quanto no relatório **final**

de ações de extensão nas diferentes modalidades: **curso, evento, programa e projeto** de exensão.

• Caso haja participantes (público-alvo) inscritos na ação pelo Sigaa, será exibida uma aba adicional, a **aba "participantes**", listando os participantes e a situação da emissão dos certificados (Ver tutorial de Emissão de certificados).

## **3. Envie o relatório e acompanhe sua aprovação**

• **Após inserir as informações do relatório, clique no botão "cadastrar" no caso de relatório final ou "enviar relatório" no caso de relatório final**

- Caso deseje, pode clicar no botão "salvar (rascunho)" para continuar o cadastro e enviar o relatório posteriormente.

## • **Você será direcionado à página de visualização de relatórios.**

- Clique no ícone **q** para visualizar o relatório enviado e salvá-lo em PDF se desejar.

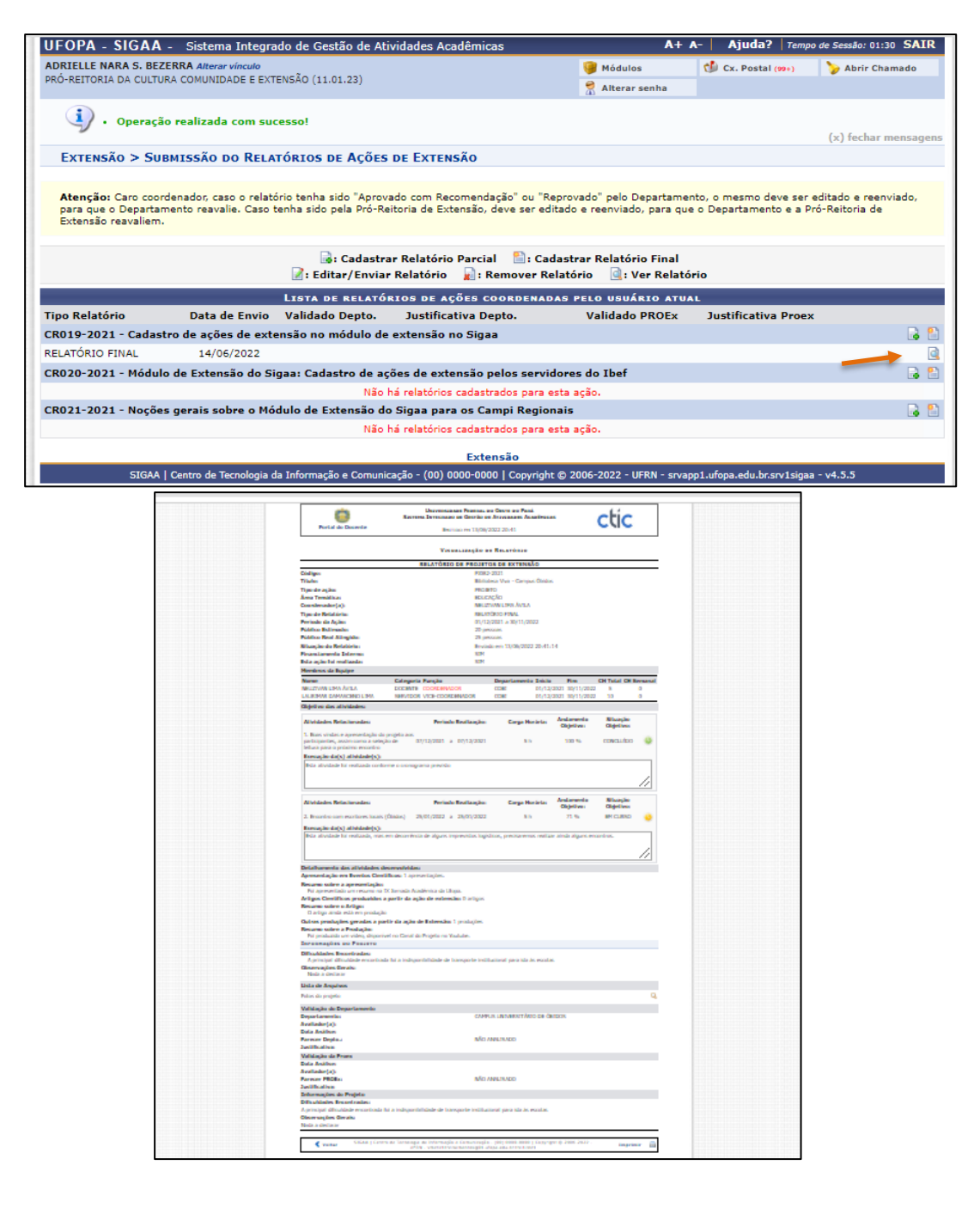

## • **Acompanhe as aprovações do relatório**

- Para **acompanhar a situação das aprovações** do relatório, acesse Extensão → Relatórios → Relatórios de ações de extensão.

- O **relatório precisa ser aprovado primeiramente pelo Diretor(a)** (no caso de Unidades Acadêmicas e *Campi*) **ou pela Chefia** Imediata no caso de Unidades Administrativas: Essa aprovação aparecerá no campo "Validado depto"

- Após a aprovação pela Unidade**, a Procce também precisa aprovar o relatório**. Essa aprovação aparecerá no campo "Validado Proex".

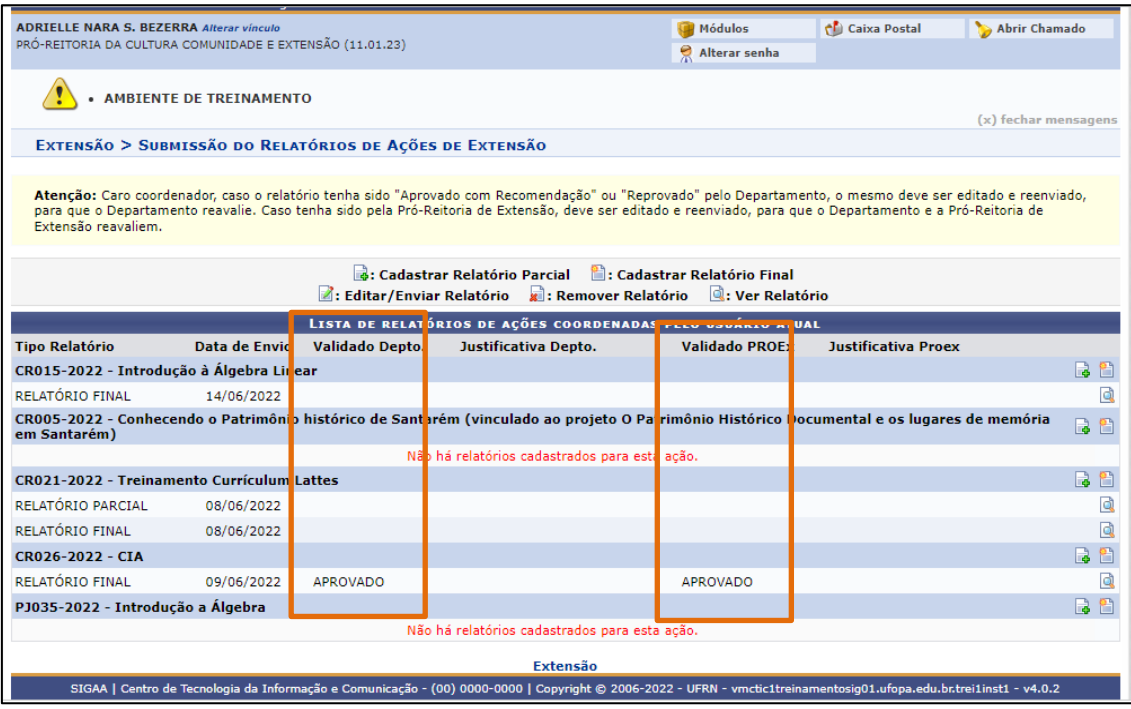

### **Importante**:

- O coordenador da ação terá **o prazo de 30 dias** para cadastro do seu relatório final. O relatório parcial é opcional.
- Todos os **membros da equipe da ação ficarão automaticamente pendentes e impedidos de cadastrar ações ou ser inseridos na equipe** de outras ações de extensão caso haja pendência superior a 30 dias na entrega do relatório final de uma ação de extensão em qualquer modalidade.
- Somente **após as duas aprovações do relatório final** (pela Chefia e pela Procce), a situação da ação mudará para "**Concluída**".
- É necessário que a ação esteja na situação "**Concluída**" para que os **certificados da equipe organizadora sejam liberados** para acesso via Sigaa.
- Apenas programas e projetos com situação "Concluída" poderão solicitar **Renovação** via Sigaa. Acesse o **[Manual para Renovação de Programas e](http://www.ufopa.edu.br/procce/documentos/normas-e-regulamentos/)  [Projetos](http://www.ufopa.edu.br/procce/documentos/normas-e-regulamentos/) de [extensão](http://www.ufopa.edu.br/procce/documentos/normas-e-regulamentos/)**.
- Libere os **certificados dos participantes** (público-alvo) da Ação seguindo o

caminho: Extensão → Gerenciar ações → Gerenciar participantes, de acordo com o **[Manual para Emissão de certificados](http://www.ufopa.edu.br/procce/documentos/normas-e-regulamentos/) de ações de [extensão](http://www.ufopa.edu.br/procce/documentos/normas-e-regulamentos/)**.

**Dúvidas, sugestões e solicitações de treinamento sobre os manuais do módulo de extensão do Sigaa devem ser enviadas para o e-mail [extensao@ufopa.edu.br.](mailto:extensao@ufopa.edu.br)**

> Tutorial elaborado em: 14/06/2022 Responsável: Adrielle Nara Serra Bezerra